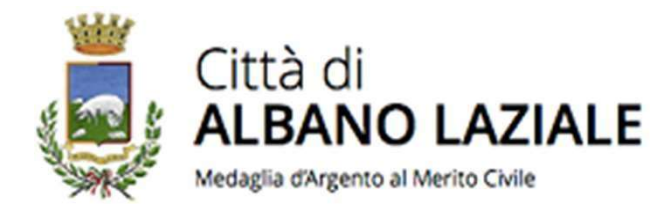

## GUIDA DEL CITTADINO PER INSERIMENTO<br>DICHIARAZIONE<br>DI CAMBIO-RESIDENZA-ONLINE. DICHIARAZIONE GUIDA DEL CITTADINO PER INSERIMENTO<br>DICHIARAZIONE<br>DI CAMBIO RESIDENZA ONLINE.<br>COMUNE DI ALBANO LAZIALE (RM) GUIDA DEL CITTADINO PER INSERIMENTO<br>DICHIARAZIONE<br>DI CAMBIO RESIDENZA ONLINE.<br>COMUNE DI ALBANO LAZIALE (RM)<br>La presente guida si applica sia per le variazioni di GUIDA DEL CITTADINO PER INSERIMENTO<br>DICHIARAZIONE<br>DI CAMBIO RESIDENZA ONLINE.<br>COMUNE DI ALBANO LAZIALE (RM)<br>La presente guida si applica sia per le variazioni di<br>indirizzo all'interno del Comune di Albano Laziale<br>che per l GUIDA DEL CITTADINO PER INSERIMENTO<br>DICHIARAZIONE<br>DI CAMBIO RESIDENZA ONLINE.<br>COMUNE DI ALBANO LAZIALE (RM)<br>La presente guida si applica sia per le variazioni di<br>indirizzo all'interno del Comune di Albano Laziale<br>che per l GUIDA DEL CITTADINO PER INSERIMENTO<br>DICHIARAZIONE<br>DI CAMBIO RESIDENZA ONLINE.<br>COMUNE DI ALBANO LAZIALE (RM)<br>La presente guida si applica sia per le variazioni di<br>indirizzo all'interno del Comune di Albano Laziale<br>che per l GUIDA DEL CITTADINO PER INSERIMENTO<br>DICHIARAZIONE<br>DI CAMBIO RESIDENZA ONLINE.<br>COMUNE DI ALBANO LAZIALE (RM)<br>La presente guida si applica sia per le variazioni di<br>indirizzo all'interno del Comune di Albano Laziale<br>che per l

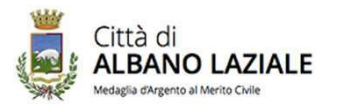

Città di<br>
Sulla homepage della pagina istituzionale del<br>
Com un e di Albano<br>
(https://www.comune.albanolaziale.rm.it/home) cliccare<br>
su «Accedi ai servizi on-line» - «Sportello demografico» e<br>
poi «Avvio telematico Proc. A (https://www.comune.albanolaziale.rm.it/home) cliccare

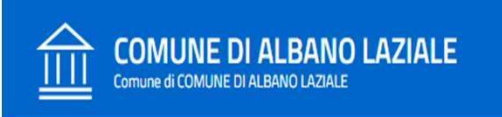

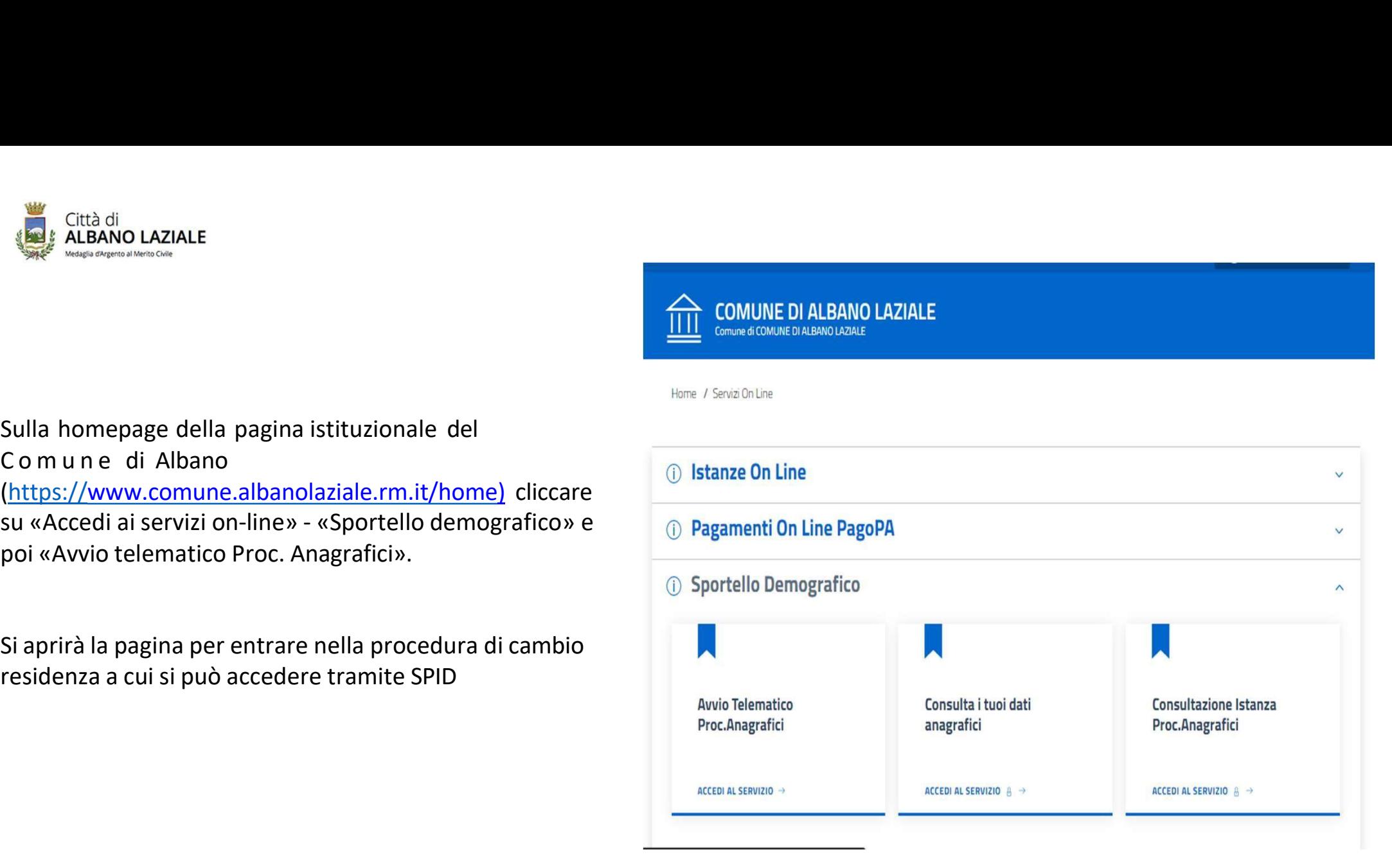

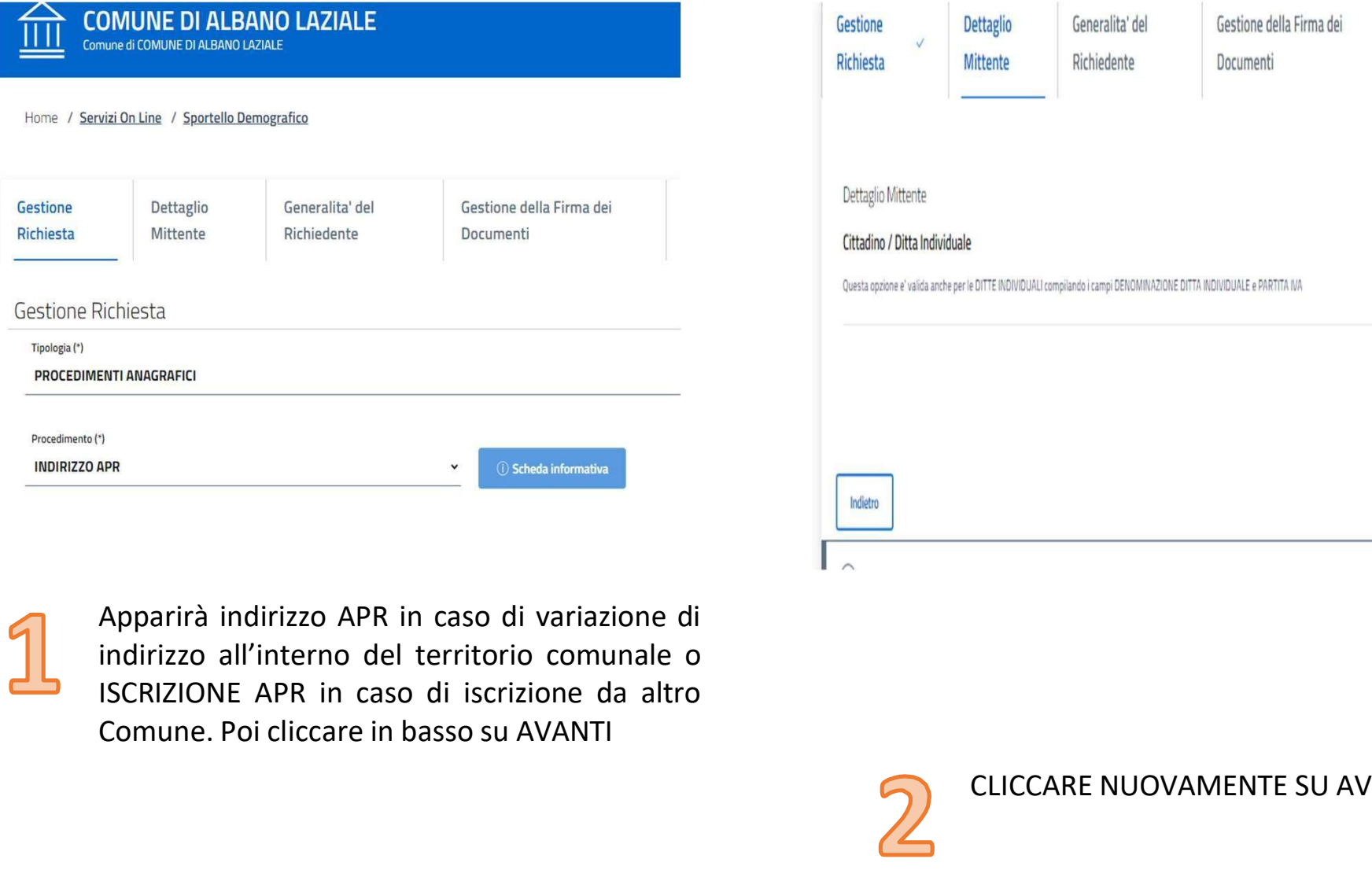

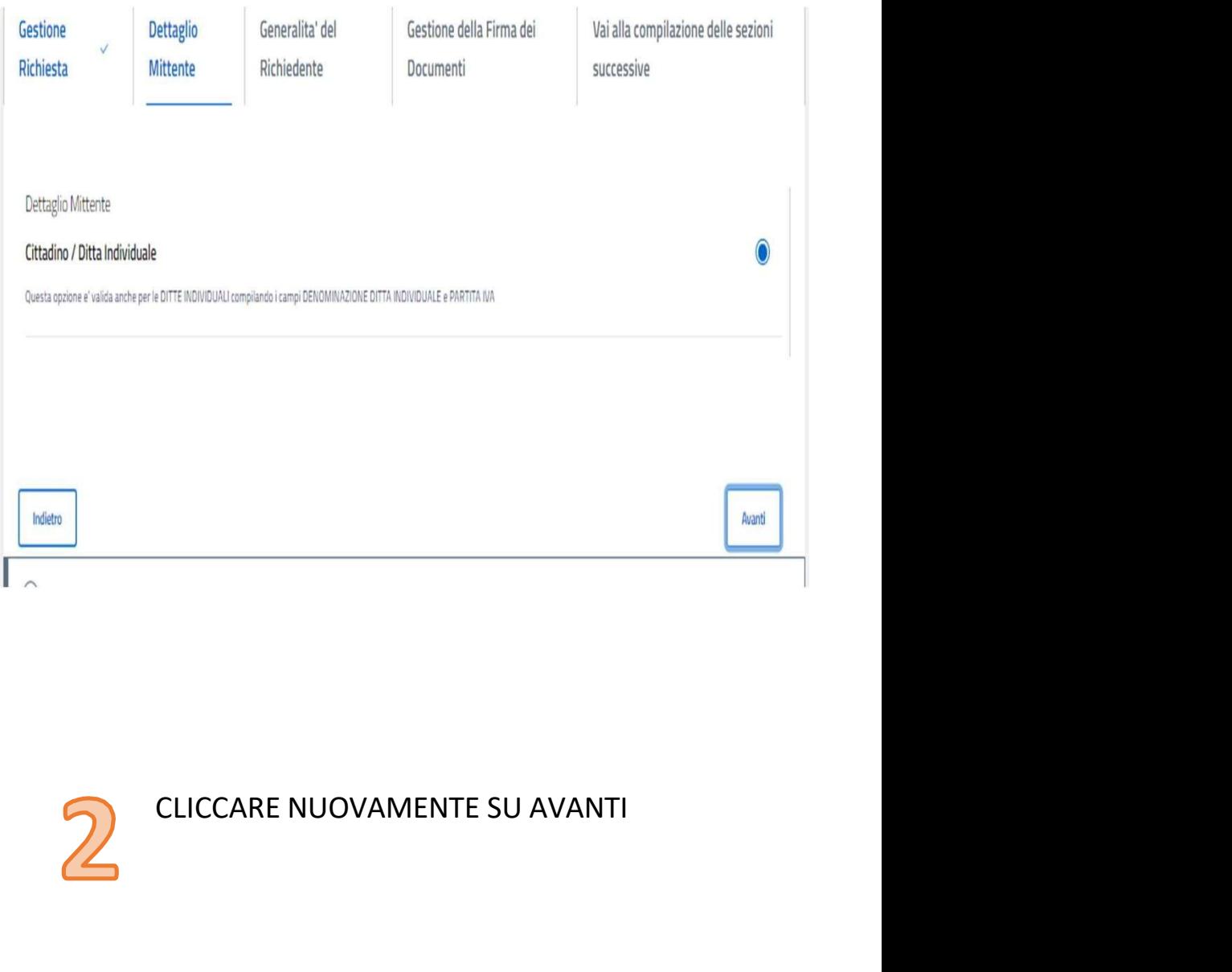

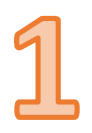

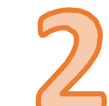

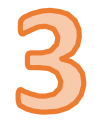

Si aprirà una schermata con i vostri dati precompilati.<br>**Indicare sempre un recapito (email/pec o numero di telefono)**<br>Nella parte in INDIRIZZO DI RESIDENZA DEL RICHIEDENTE e INDIRIZZO DI NOTIFICA DEL<br>RICHIEDENTE inserire Si aprirà una schermata con i vostri dati precompilati.<br>**Indicare sempre un recapito (email/pec o numero di telefono)**<br>Nella parte in INDIRIZZO DI RESIDENZA DEL RICHIEDENTE e INDIRIZZO DI NOTIFICA DEL<br>RICHIEDENTE inserire Si aprirà una schermata con i vostri dati precompilati.<br>I**ndicare sempre un recapito (email/pec o numero di telefono)**<br>Nella parte in INDIRIZZO DI RESIDENZA DEL RICHIEDENTE e INDIRIZZO DI NOTIFICA DEL<br>RICHIEDENTE inserire Si aprirà una schermata con i vostri dati precompilati.<br>I**ndicare sempre un recapito (email/pec o numero di telefono)**<br>Nella parte in INDIRIZZO DI RESIDENZA DEL RICHIEDENTE e INDIRIZZO DI NOTIFICA DEL<br>RICHIEDENTE inserire Si aprirà una schermata con i vostri dati precompilati.<br>**Indicare sempre un recapito (email/pec o numero di telefono)**<br>Nella parte in INDIRIZZO DI RESIDENZA DEL RICHIEDENTE e INDIRIZZ<br>RICHIEDENTE inserire l'indirizzo di de Si aprirà una schermata con i vostri dati precompilati.<br>Indicare sempre un recapito (email/pec o numero di telefono)<br>Nella parte in INDIRIZZO DI RESIDENZA DEL RICHIEDENTE e INDIRIZZO DI NOTIFICA DEL<br>RICHIEDENTE inserire l' Si aprirà una schermata con i vostri dati precompilati.<br>Indicare sempre un recapito (email/pec o numero di telefono)<br>Nella parte in INDIRIZZO DI RESIDENZA DEL RICHIEDENTE e INDIRIZZO DI NOTIFICA DEL<br>RICHIEDENTE inserire l'

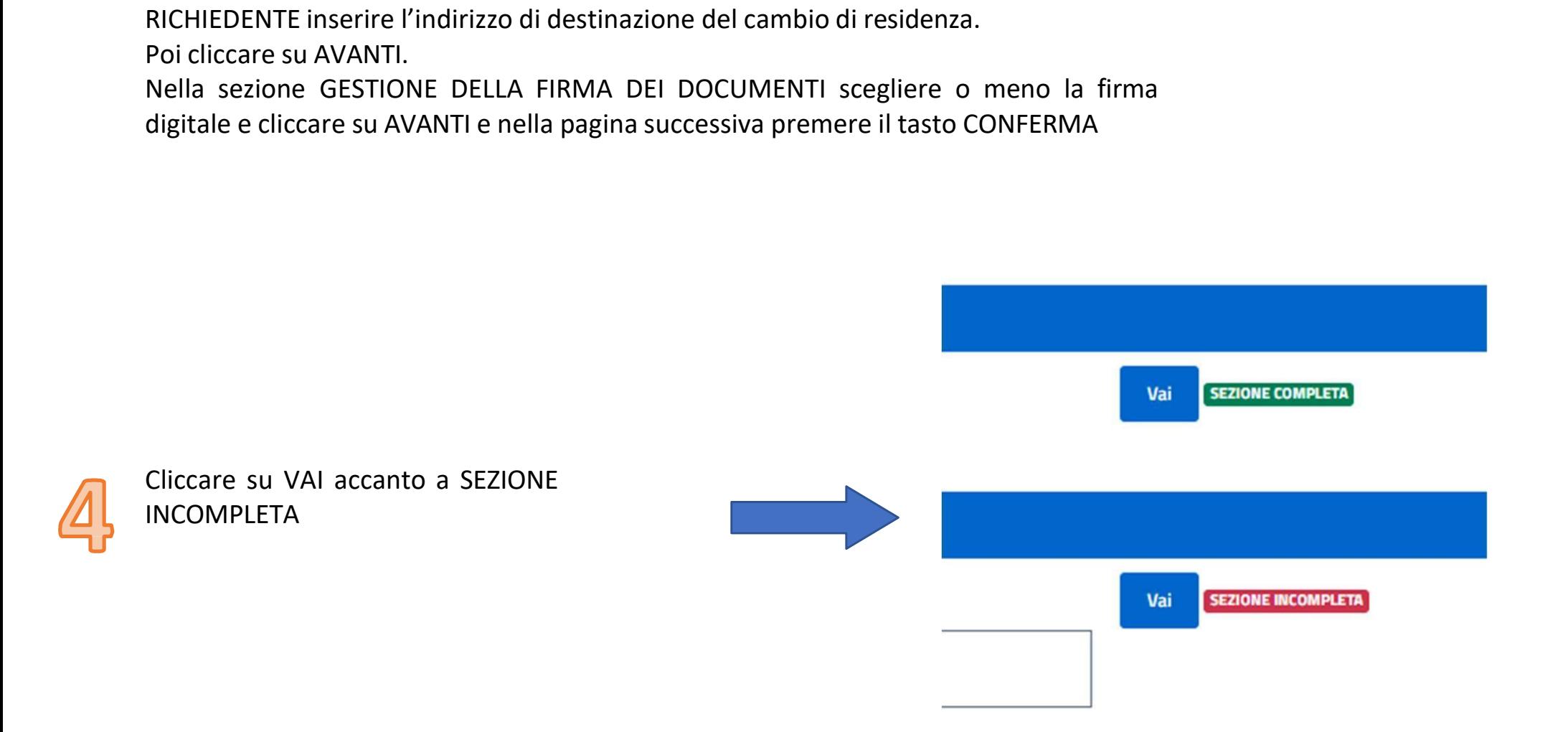

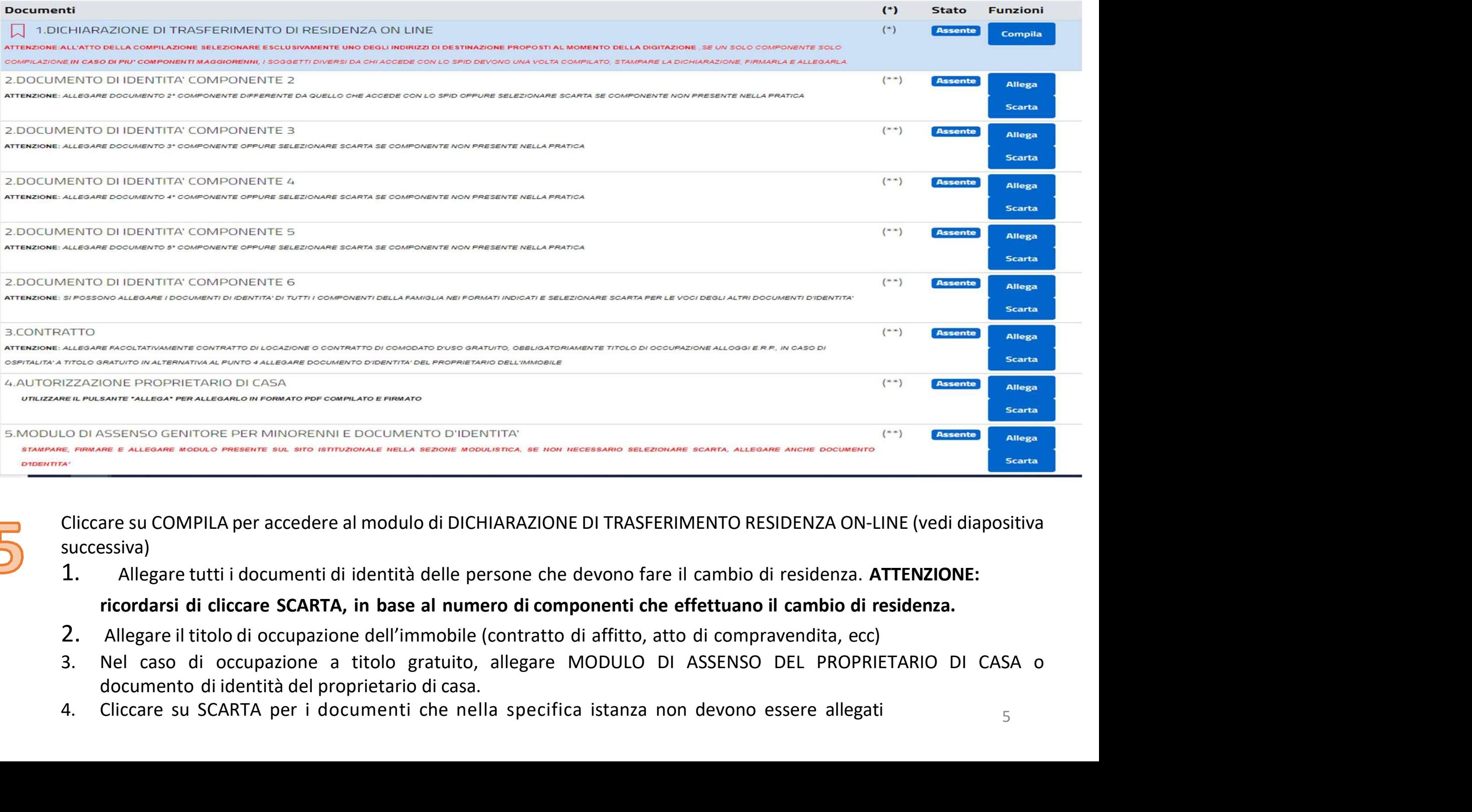

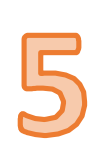

successiva)

- 
- 
- 

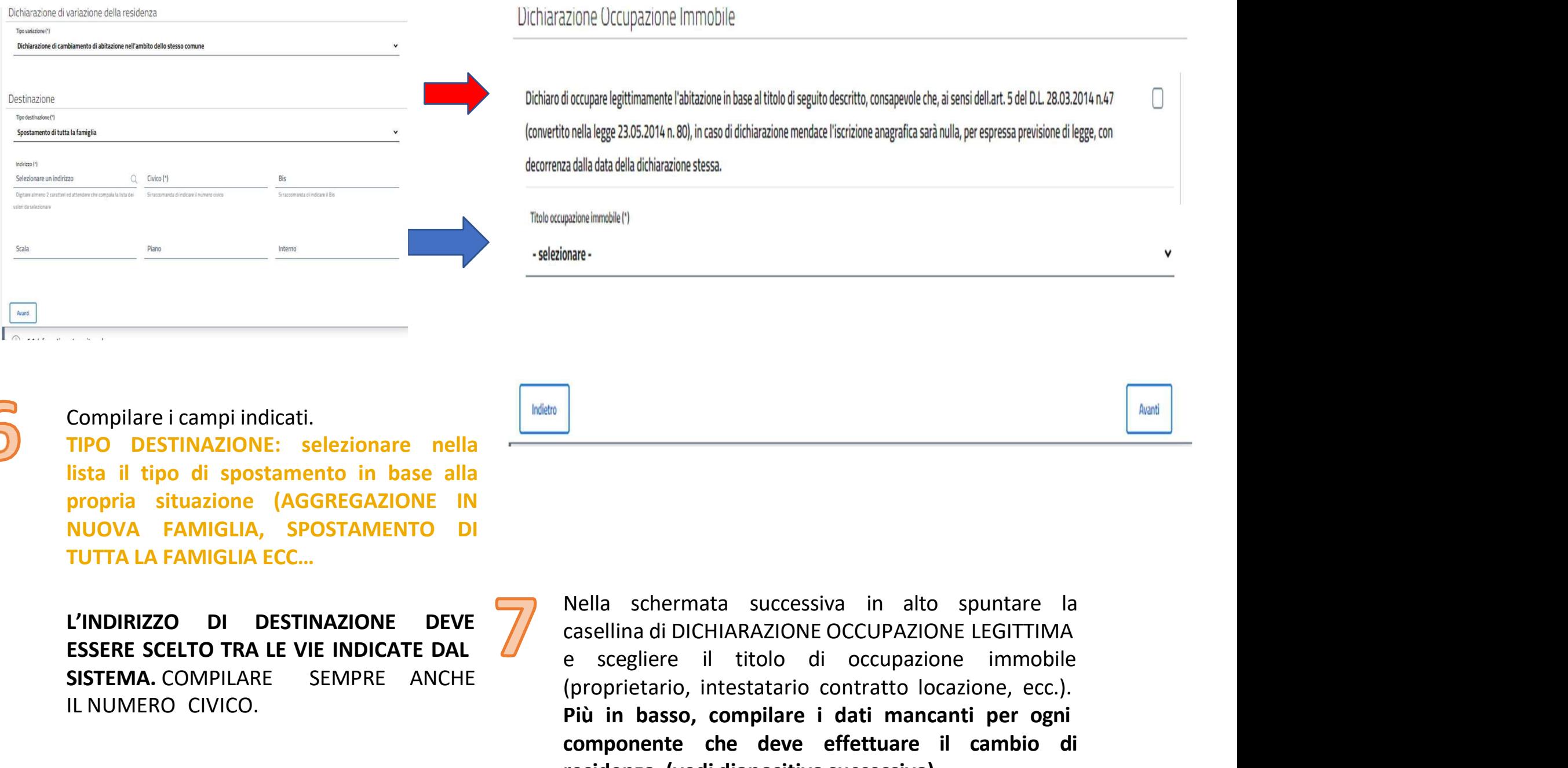

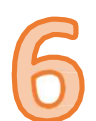

Compilare i campi indicati.<br>
IPO DESTINAZIONE: selezionare nella<br>
lista il tipo di spostamento in base alla<br>
propria situazione (AGGREGAZIONE IN<br>
NUOVA FAMIGLIA, SPOSTAMENTO DI<br>
IUTTA LA FAMIGLIA ECC...<br>
L'INDIRIZZO DI DES

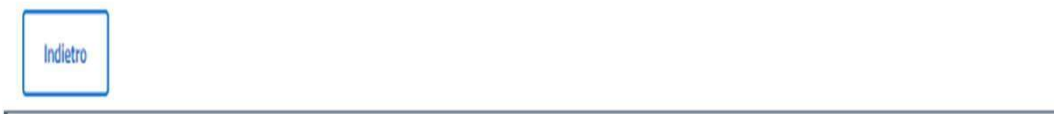

mare<br>
Nella schermata successiva in alto spuntare la<br>
casellina di DICHIARAZIONE OCCUPAZIONE LEGITTIMA<br>
e scegliere il titolo di occupazione immobile<br>
(proprietario, intestatario contratto locazione, ecc.).<br>
Più in basso, **Example 18 Solution Scenario di occupazione in the scepliere il titolo di occupazione immobile (proprietario, intestatario contratto locazione, ecc.).<br>Più in basso, compilare i dati mancialità di proprietario, intestatari** (buble)<br>
(proprietario, intestatario contratto locazione, ecc.).<br>
(proprietario, intestatario contratto locazione, ecc.).<br>
(proprietario, intestatario contratto locazione, ecc.).<br>
Più in basso, compilare i dati mancanti pe Più in basso, compilare i dati mancanti per outbreact and the scaellina di DICHIARAZIONE OCCUPAZIONE LEGITTIMA<br>Per scegliere il titolo di occupazione immobile<br>(proprietario, intestatario contratto locazione, ecc.).<br>Più in **Nella schermata successiva in alto spuntare la casellina di DICHIARAZIONE OCCUPAZIONE LEGITTIMA<br>e scegliere il titolo di occupazione immobile<br>(proprietario, intestatario contratto locazione, ecc.).<br><b>Più in basso, compilar Rella schermata successiva in alto spuntare la casellina di DICHIARAZIONE OCCUPAZIONE LEGITTIMA e scegliere il titolo di occupazione immobile (proprietario, intestatario contratto locazione, ecc.). Più in basso, compilare** Compilare i campi indicati.<br>
SISTEMAZIONE: selezionare nella<br>
International distribution in base alla<br>
SISTEMA EAMIGLIA, SPOSTAMENTO DI<br>
SISTEMA LA FAMIGLIA ECC...<br>
SISTEMA. COMPILARE SEMPRE ANCHE<br>
SISTEMA. COMPILARE SEMPR

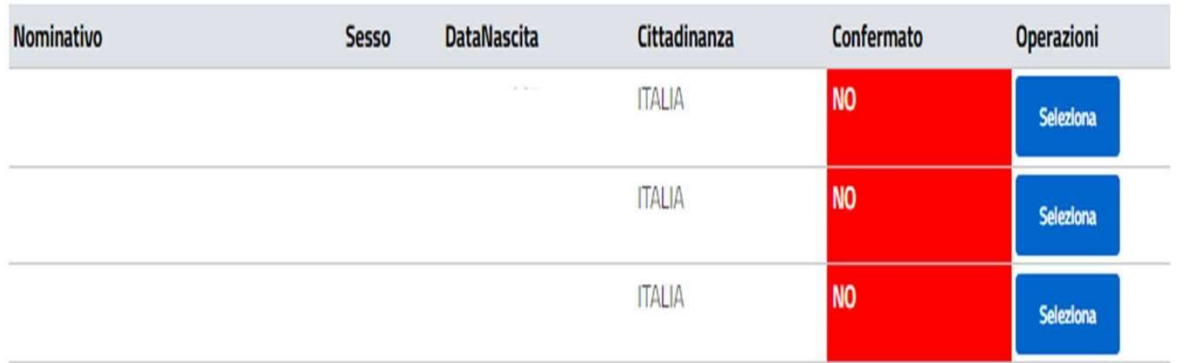

## Dati specifici di

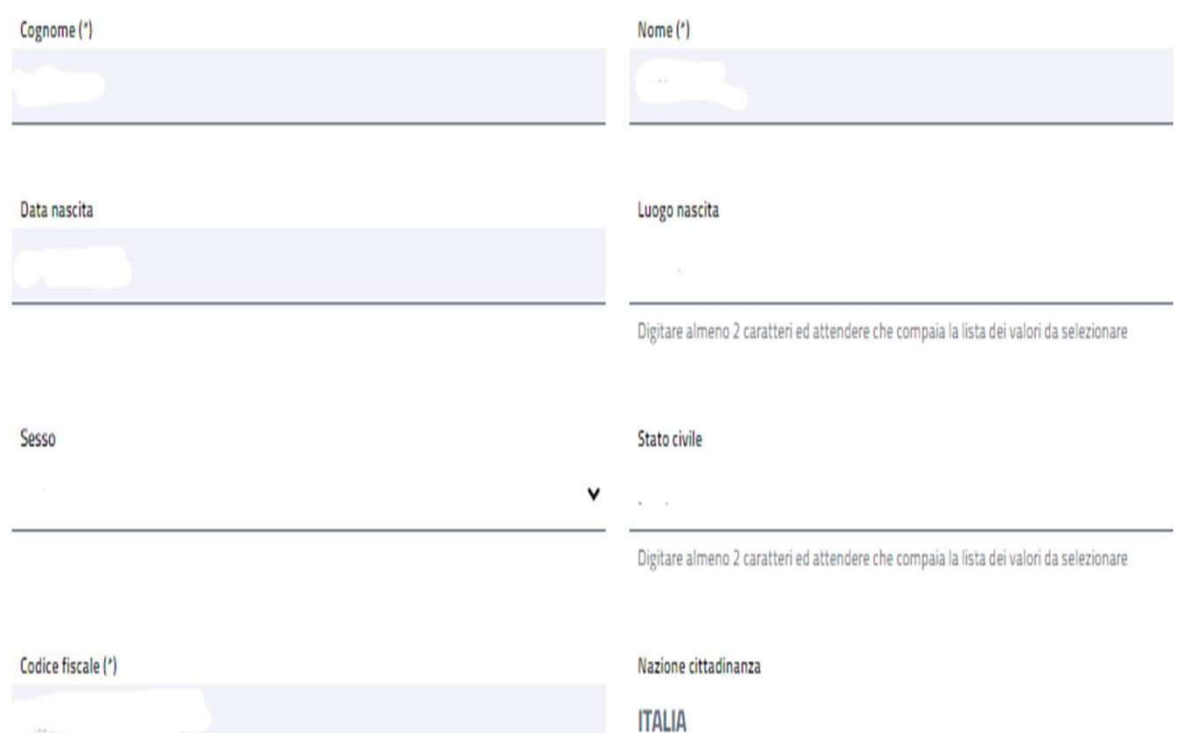

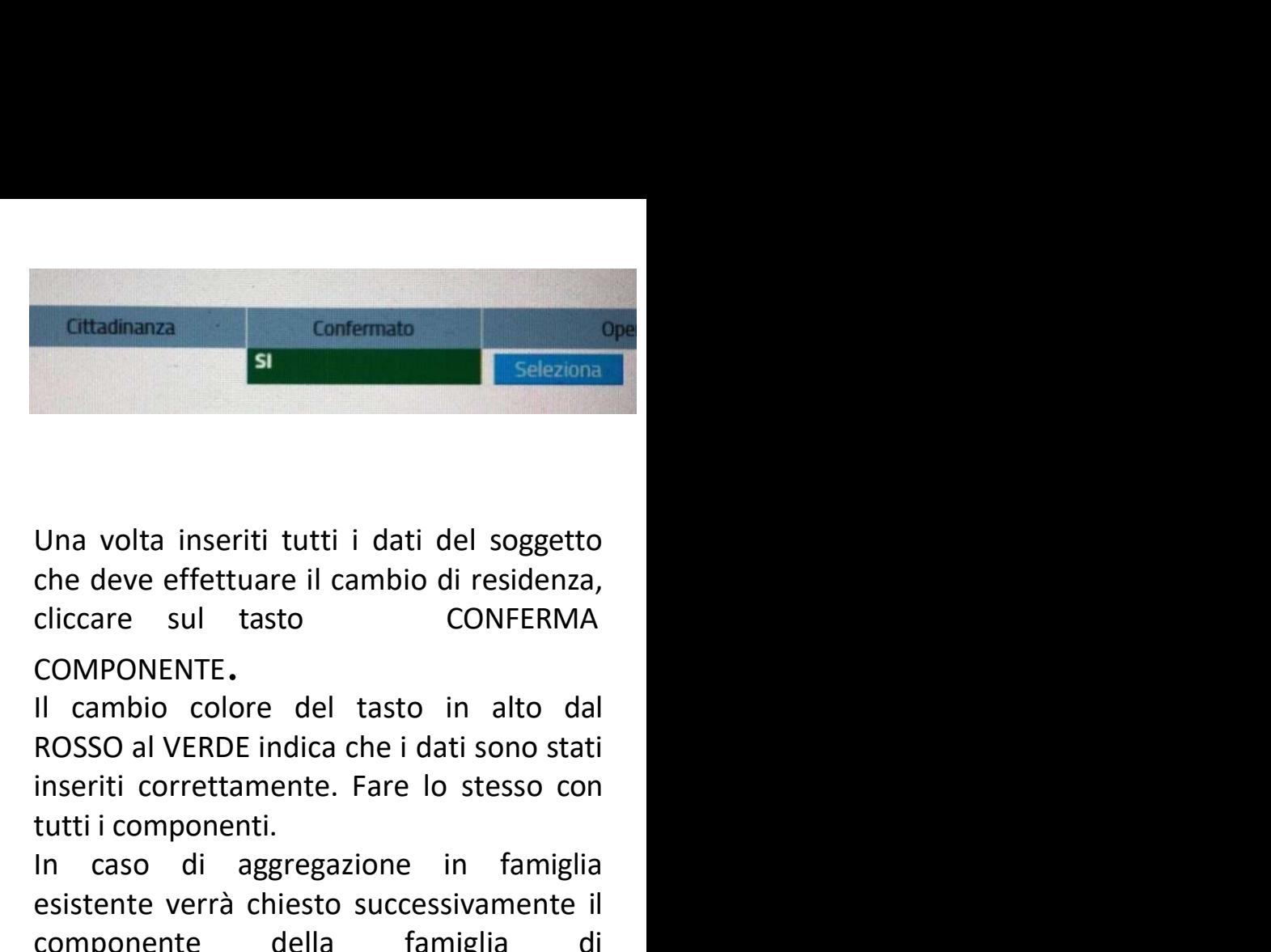

COMPONENTE. **Cutadinanza**<br> **Confermato**<br> **Confermato**<br> **Confermato**<br> **Confermato**<br> **Confermato**<br> **Confermato**<br> **Confermato**<br> **Confermato**<br> **Confermato**<br> **CONFONENTE.**<br> **II** cambio colore del tasto in alto dal<br> **ROSSO al VERDE** indica **In contention**<br> **In contention**<br> **In caso discussed by the contention of the discussed by the content<br>
In cambio colore del tasto in alto dal<br>
ROSSO al VERDE indica che i dati sono stati<br>
inseriti correttamente. Fare lo s Entrance in the Chiese Constant Constant Constant Constant Constant Constant Constant Constant Constant Constant Constant Constant Constant Constant Constant Constant Constant Constant Constant Constant Constant Constant** Una volta inseriti tutti i dati del soggetto<br>
che deve effettuare il cambio di residenza,<br>
cliccare sul tasto CONFERMA<br>
COMPONENTE.<br>
Il cambio colore del tasto in alto dal<br>
ROSSO al VERDE indica che i dati sono stati<br>
inse

destinazione.

Una volta inseriti tutti i dati del soggetto<br>
che deve effettuare il cambio di residenza,<br>
cliccare sul tasto CONFERMA<br>
COMPONENTE.<br>
Il cambio colore del tasto in alto dal<br>
ROSSO al VERDE indica che i dati sono stati<br>
inse Una volta inseriti tutti i dati del soggetto<br>
che deve effettuare il cambio di residenza,<br>
cliccare sul tasto CONFERMA<br>
COMPONENTE.<br>
Il cambio colore del tasto in alto dal<br>
ROSSO al VERDE indica che i dati sono stati<br>
inse che deve effettuare il cambio di residenza,<br>cliccare sul tasto CONFERMA<br>COMPONENTE.<br>Il cambio colore del tasto in alto dal<br>ROSSO al VERDE indica che i dati sono stati<br>inseriti correttamente. Fare lo stesso con<br>tutti i comp cliccare sul tasto CONFERMA<br>COMPONENTE.<br>Il cambio colore del tasto in alto dal<br>ROSSO al VERDE indica che i dati sono stati<br>inseriti correttamente. Fare lo stesso con<br>tutti i componenti.<br>In caso di aggregazione in famiglia<br> COMPONENTE.<br>
Il cambio colore del tasto in alto dal<br>
ROSSO al VERDE indica che i dati sono stati<br>
inseriti correttamente. Fare lo stesso con<br>
tutti i componenti.<br>
In caso di aggregazione in famiglia<br>
esistente verrà chiest Communicational del trasto in alto dal<br>
Il cambio colore del tasto in alto dal<br>
inseriti correttamente. Fare lo stesso con<br>
tutti i componenti.<br>
In caso di aggregazione in famiglia<br>
esistente verrà chiesto successivamente

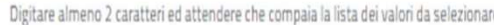

visualizzare la propria dichiarazione di residenza compilata. La dichiarazione Cliccare sul simbolo PDF per<br>visualizzare la propria<br>dichiarazione di residenza<br>compilata. La dichiarazione<br>deve essere stampata,<br>firmata da coloro che<br>devono effettuare il cambio<br>di residenza e riallegata<br>cliccando sul pu ALLEGA.

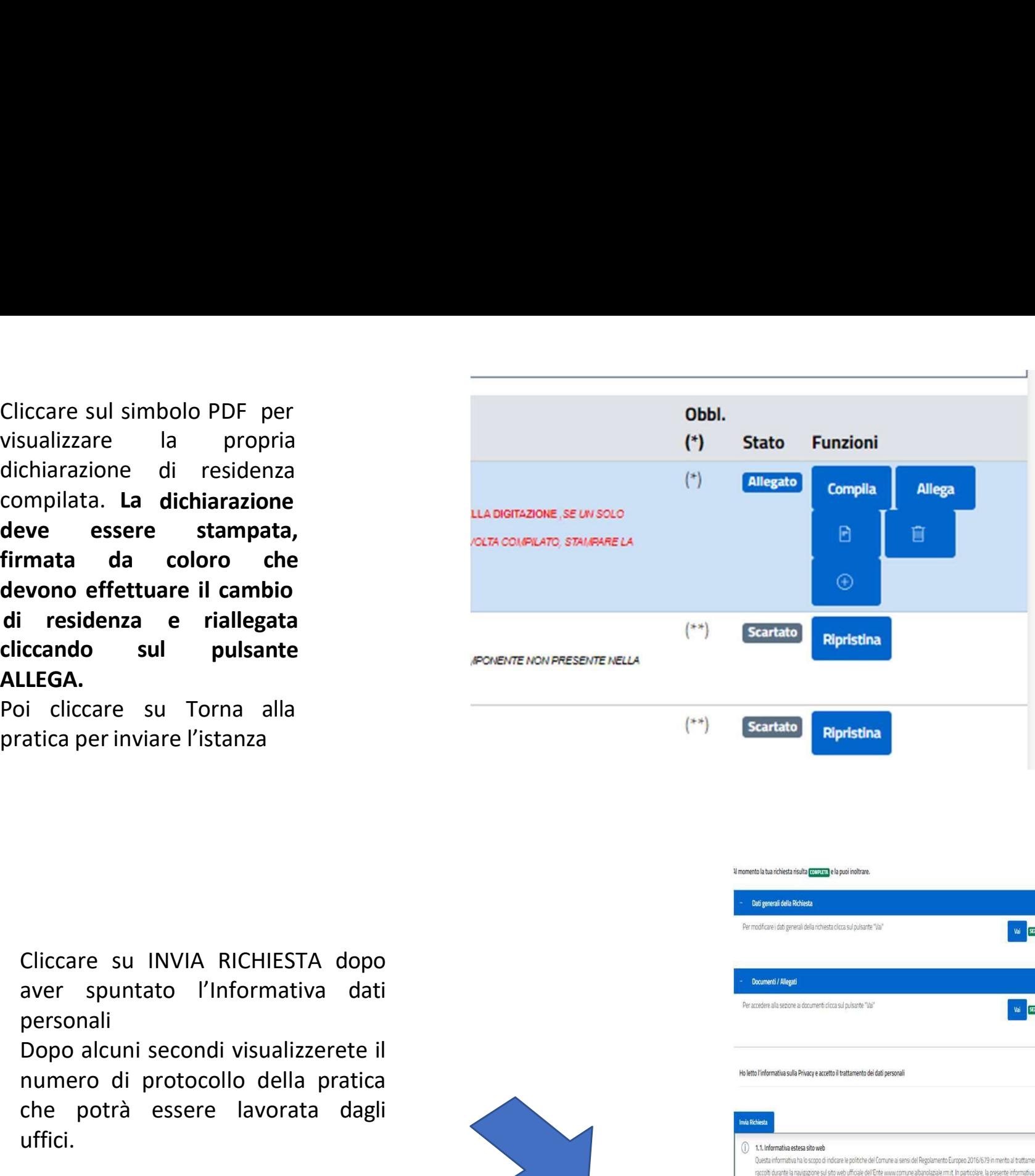

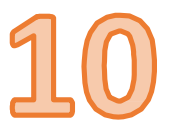

personali

**LEGA.**<br>
Diccare su Torna alla<br>
dicaperinviare l'istanza (\*\*) Scarato Ripris<br>
Cliccare su INVIA RICHIESTA dopo<br>
personali<br>
personali<br>
Dopo alcuni secondi visualizzerete il<br>
numero di protocollo della pratica<br>
che potrà ess uffici.

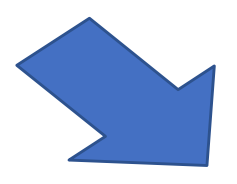

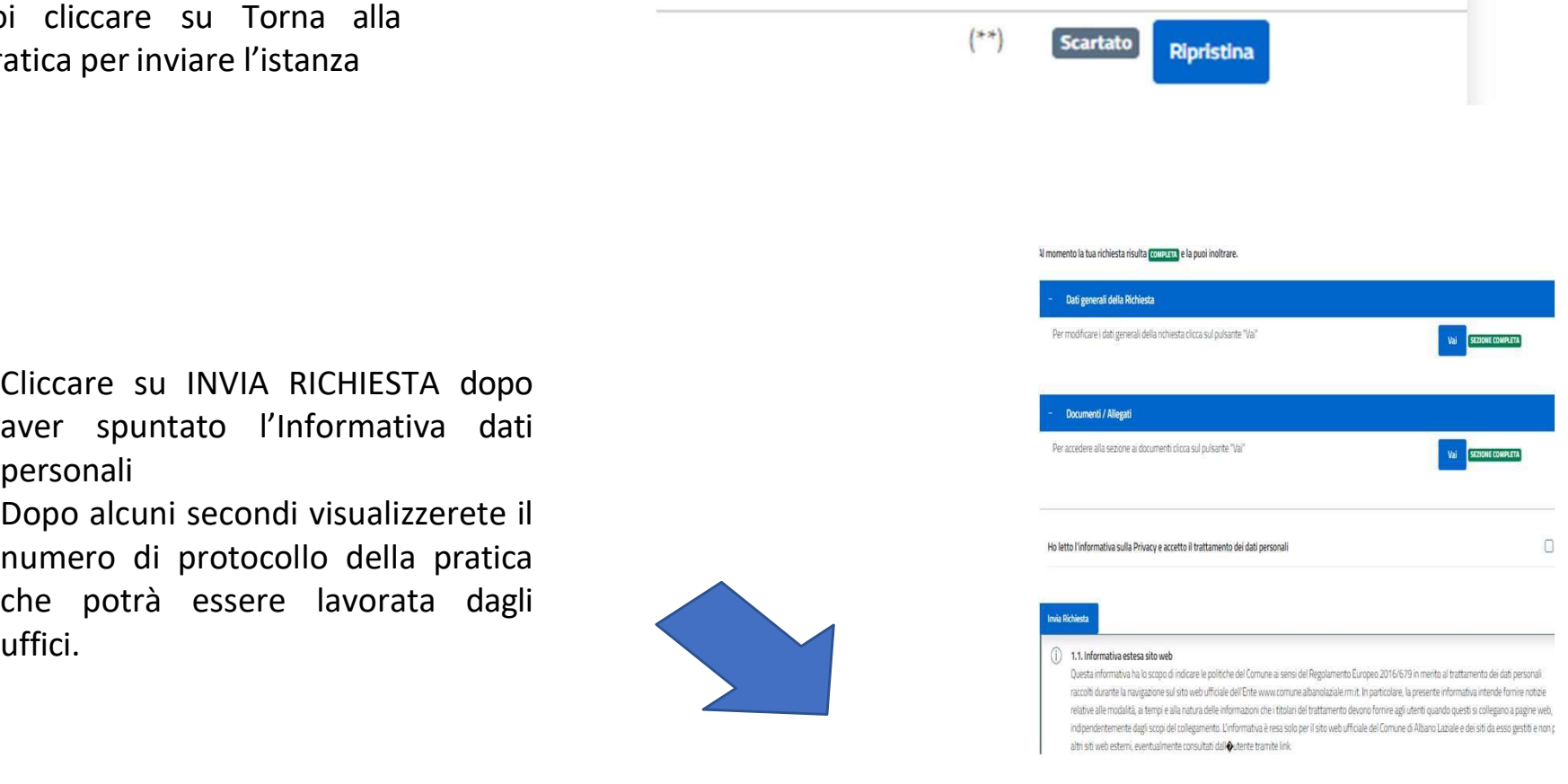

Dopo aver ricevuto il numero di protocollo, la pratica verrà<br>inviata agli Uffici per la lavorazione.<br>Ricordarsi SEMPRE di allegare il «modulo di assenso del Dopo aver ricevuto il numero di protocollo, la pratica verrinviata agli Uffici per la lavorazione.<br>Inviata agli Uffici per la lavorazione.<br>Ricordarsi SEMPRE di allegare il «modulo di assenso de<br>proprietario» in caso di occ

Dopo aver ricevuto il numero di protocollo, la pratica verrà<br>inviata agli Uffici per la lavorazione.<br>Ricordarsi SEMPRE di allegare il «modulo di assenso del<br>proprietario» in caso di occupazione a titolo gratuito e, nel cas Dopo aver ricevuto il numero di protocollo, la pratica verrà<br>inviata agli Uffici per la lavorazione.<br>Ricordarsi SEMPRE di allegare il «modulo di assenso del<br>proprietario» in caso di occupazione a titolo gratuito e, nel cas Dopo aver ricevuto il numero di protocollo, la pratica verrà<br>inviata agli Uffici per la lavorazione.<br>Ricordarsi SEMPRE di allegare il «modulo di assenso del<br>proprietario» in caso di occupazione a titolo gratuito e, nel cas Dopo aver ricevuto il numero di protocollo, la pratica verrà<br>inviata agli Uffici per la lavorazione.<br>Ricordarsi SEMPRE di allegare il «modulo di assenso del<br>proprietario» in caso di occupazione a titolo gratuito e, nel cas Dopo aver ricevuto il numero di protocollo, la pratica verrà<br>inviata agli Uffici per la lavorazione.<br>Ricordarsi SEMPRE di allegare il «modulo di assenso del<br>proprietario» in caso di occupazione a titolo gratuito e, nel cas Dopo aver ricevuto il numero di protocollo, la pratica verrà<br>inviata agli Uffici per la lavorazione.<br>Ricordarsi SEMPRE di allegare il «modulo di assenso del<br>proprietario» in caso di occupazione a titolo gratuito e, nel cas procedimento. Inviata agli Uffici per la lavorazione.<br>
Ricordarsi SEMPRE di allegare il «modulo di assenso del<br>
proprietario» in caso di occupazione a titolo gratuito e, nel caso di<br>
ninorenni che vengono separati da uno dei genitori, a Ricordarsi SEMPRE di allegare il «modulo di assenso del<br>proprietario» in caso di occupazione a titolo gratuito e, nel caso di<br>minorenni che vengono separati da uno dei genitori, anche il<br>«modulo di assenso dei genitori» co proprietario» in caso di occupazione a titolo gratuito e, nel caso di<br>minorenni che vengono separati da uno dei genitori, anche il<br>«modulo di assenso dei genitori» con documento allegato<br>dell'altro oppure il solo documento minorenni che vengono separati da uno dei genitori, anche il<br>«modulo di assenso dei genitori» con documento allegato<br>dell'altro oppure il solo documento dell'altro genitore, in modo<br>tale che l'Ufficio possa inviare la comu